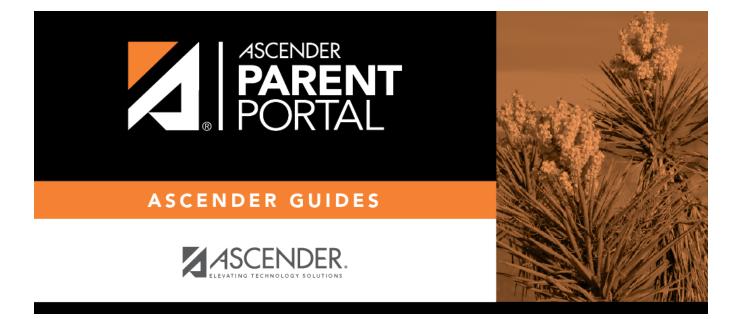

# **ASCENDER ParentPortal: District: Set Up**

# **Table of Contents**

| District: Set Up & Enable Forms | <br>L |
|---------------------------------|-------|
|                                 |       |

# ParentPortal Admin: Enrollment, Registration, and Data Updates

# **District: Set Up & Enable Forms**

Districts should follow these steps to manage forms for New Student Enrollment, Returning Student Registration, and Student Data Maintenance, including static printable forms, customized dynamic forms, and standard forms.

ΡP

#### Prerequisites:

- Be sure you have considered and completed all steps in the Overview & Before You Begin list.
- You must have district-level administrative access to ASCENDER ParentPortal.
- Any static forms must be ready for upload and saved in a valid format (English and Spanish versions). All forms should be ADA compliant.
- 1. Upload static documents.

#### ASCENDER ParentPortal Admin > Form Management > Document Upload

This page allows you to maintain a pool of read-only static documents that once created into a static form and then added to a form group, parents can view and print as needed. These documents cannot be updated by parents online; they can be viewed, printed, completed by hand (if necessary), and returned to the campus, such as campus and district calendars, school supply lists, acknowledgement forms, or surveys. The documents may vary by district and campus.

From this page, you can upload static documents from your PC to the ParentPortal server. Once created into a static form and then added to a form group, parents will be able to access these forms from ParentPortal for online enrollment, annual online registration, and for ongoing student data maintenance.

#### Your documents should be ADA compliant.

You can upload documents in the following formats:

- .doc or .docx (Microsoft Word)
- .pdf (Adobe Acrobat)
- .xls or .xlsx (Microsoft Excel)

- On this page, you will only upload the documents. You will create a form for each document in a subsequent step using the *Form Creator* page.
- If you will be creating English and Spanish versions of static forms, you must upload an English and Spanish version of each document.

| Document Upload                                               |                           |                        |                 |
|---------------------------------------------------------------|---------------------------|------------------------|-----------------|
| Choose File No file chosen                                    | Uploaded Docume           | ents                   |                 |
| Accepted file types: .pdf,<br>.doc, .docx, .xls, .xlxs (up to | Active                    | Document Name          | Size            |
| 25 MB)                                                        | × Delete                  | Campus_Calendar.pdf    | 179 KB          |
| Upload                                                        | × Delete                  | District_Calendar.pdf  | 179 KB          |
| Total Documents: 3                                            |                           | School_Supply_List.pdf | 179 KB          |
| Total Size: 537 KB                                            | Showing 1 - 3 of 3 entrie | is                     | Previous 1 Next |

# Upload a document:

# Click Choose File.

Locate and select the form you want to upload. The file name is displayed.

□ Click **Upload** to upload the selected file to the ParentPortal server.

Uploaded Documents (right) Once uploaded, the file name and file size are displayed.

□ Upload additional files as needed.

They are listed alphabetically.

Below the **Upload** button, statistical information is displayed indicating the total number of documents uploaded and the total file size for all uploaded documents.

#### **Delete a document:**

Under **Uploaded Documents**, click **Delete** for the document you want to delete.

**NOTE:** You cannot delete a document if it is in use (i.e., added to a form).

#### 2. Edit student data fields.

#### ASCENDER ParentPortal Admin > Form Management > Form Field Management

This page allows you to set options for the fields that will be used for New Student Enrollment, Returning Student Registration, and Student Data Maintenance forms. Examples of fields are first name, last name, middle name, and birth date.

The list of **Available Fields** is added automatically. For each field, you indicate if the field is visible and add any instructions. By default, all fields are visible and no action is required; however you can hide a field globally and/or add default instructions as needed.

Some districts allow you to select document storage (DOCSTOR\_) fields which allow parents to upload supporting registration forms (immunization record, birth certificate, etc.).

**NOTE:** On this page you will set options for the fields. You will add the fields to a form in a subsequent step.

| Selected Field                                                                        | Available | Fields            |        |               |              |            |
|---------------------------------------------------------------------------------------|-----------|-------------------|--------|---------------|--------------|------------|
| Selected Field: ADDR_APT_NBR                                                          | Action    | Field Name        | Type 🌢 | Table Name    | Application  | Updateable |
| Table: SR_STU_ENROLL Default Friendly Name:                                           | ✓ Edit    | ADDR APT NBR      |        | SR_STU_ENROLL | REGISTRATION | Yes        |
| Language Friendly Name                                                                | Edit      | ADDR_CITY         |        | SR_STU_ENROLL | REGISTRATION | Yes        |
| English Apartment Number (Mailing)<br>Spanish Número de departamento (postal)         | ✓ Edit    | ADDR_STATE        |        | SR_STU_ENROLL | REGISTRATION | Yes        |
| Visible:                                                                              | 🖋 Edit    | ADDR_STR_DIR      |        | SR_STU_ENROLL | REGISTRATION | Yes        |
| ⊛ Yes ⊖ No                                                                            | ✓ Edit    | ADDR_STR_NAME     |        | SR_STU_ENROLL | REGISTRATION | Yes        |
| Admin Review Required:<br>Yes  No                                                     | 🖉 Edit    | ADDR_STR_NBR      |        | SR_STU_ENROLL | REGISTRATION | Yes        |
| Physical Documentation Required:                                                      | 🖉 Edit    | ADDR_ZIP          |        | SR_STU_ENROLL | REGISTRATION | Yes        |
| <ul> <li>Yes          <ul> <li>No</li> </ul> </li> <li>Field Instructions:</li> </ul> | 🖋 Edit    | ADDR_ZIP4         |        | SR_STU_ENROLL | REGISTRATION | Yes        |
| Language Instructions                                                                 | 🖋 Edit    | APT_NBR           | Multi  | SR_PARENT     | REGISTRATION | Yes        |
| English                                                                               | ✓ Edit    | APT NBR PHYS ADDR |        | SR STU DEMO   | REGISTRATION | Yes        |

#### Available Fields:

#### **NOTES:**

- Default friendly names are initially provided in the program, but they can be changed by administrators as needed. This list reflects the names initially provided.
- The following fields are required: **Contact: Last Name**, **Contact: First Name**, and **Contact: Relation**.
- Field names that begin with DOCSTOR\_ can be added to a form to allow parents to upload these documents. If the ParentPortal-provided standard forms are used in your district, it may not be necessary to use DOCSTOR\_ fields for these particular forms.
- Field names that begin with MOCK\_ are reserved for New Student Enrollment forms (special programs) and cannot be selected for any other dynamic forms.

| ield Name Default Friendly<br>Name - English |                               | Default Friendly Name -<br>Spanish |
|----------------------------------------------|-------------------------------|------------------------------------|
| ADDR_APT_NBR                                 | Apartment Number<br>(Mailing) | Número de departamento<br>(postal) |
| ADDR_CITY                                    | City (Mailing)                | Ciudad (postal)                    |
| ADDR_STATE                                   | State (Mailing)               | Estado (postal)                    |
| ADDR_STR_DIR                                 | Street Direction<br>(Mailing) | Calle y número (postal)            |

| Field Name                   | Default Friendly<br>Name - English       | Default Friendly Name -<br>Spanish                    |
|------------------------------|------------------------------------------|-------------------------------------------------------|
| ADDR_STR_NAME                | Street Name (Mailing)                    | Nombre de la calle (postal)                           |
| ADDR_STR_NBR                 | Street Number<br>(Mailing)               | Número(postal)                                        |
| ADDR_ZIP                     | Zip (Mailing)                            | Código postal (postal)                                |
| ADDR_ZIP4                    | Zip4 (Mailing)                           | Código postal4 (postal)                               |
| APT_NBR                      | Contact: Apartment<br>Number             | Contacto: Número de<br>departamento                   |
| APT_NBR_PHYS_ADDR            | Apartment Number<br>(Physical)           | Número de departamento<br>(físico)                    |
| CAMPUS_CD_PRV                | Previous Campus                          | Campus anterior                                       |
| CELL_PHONE                   | Contact: Cell Phone                      | Contacto: Teléfono celular                            |
| CITY                         | Contact: City                            | Contacto: Ciudad                                      |
| CITY_NAME_PHYS_ADDR          | City (Physical)                          | Ciudad (física)                                       |
| DL_NBR                       | Contact: Driver<br>License Number        | Contacto: Número de licencia<br>de conducir           |
| DL_ST                        | Contact: Driver<br>License State         | Contacto: Estado de licencia<br>de conducir           |
| DOB (SR_PARENT)              | Contact: Date of Birth                   | Contacto: Fecha de<br>nacimiento                      |
| DOB (SR_STU_DEMO)            | Date of Birth                            | Fecha de nacimiento                                   |
| DOCSTOR_ACCEPTABLEUSEPOLICY  | Student Acceptable<br>Use Policy         | Política de uso aceptable<br>para estudiantes         |
| DOCSTOR_BC                   | Birth Certificate<br>Document            | Documento de certificado de nacimiento                |
| DOCSTOR_CAPP                 | Chemical Abuse<br>Participation Form     | Formulario de participación<br>en abuso de sustancias |
| DOCSTOR_DIRECTORY            | Directory Form                           | Formulario del directorio                             |
| DOCSTOR_DISTRICTHANDBOOK     | District Handbook                        | Manual del distrito                                   |
| DOCSTOR_DL                   | Driver License<br>Document               | Documento de licencia de<br>conducir                  |
| DOCSTOR_EMP_SURVEY           | Employee Survey Form                     | Formulario de encuesta para<br>empleados              |
| DOCSTOR_ETHRACEQUESTIONNAIRE | Ethnicity and Race<br>Data Questionnaire | Cuestionario de datos de<br>origen étnico y raza      |
| DOCSTOR_FAMILYSURVEY         | Family Survey                            | Encuesta familiar                                     |
| DOCSTOR_FOODALERGY*          | Food and Allergy Form                    | Formulario de alimentos y<br>alergias                 |
| DOCSTOR_FREELUNCH            | Free Lunch (NSLP)                        | Almuerzo gratis (NSLP)                                |
| DOCSTOR_HISTSCHOOLATTENDANCE | History of School<br>Attendance          | Historial de asistencia<br>escolar                    |
| DOCSTOR_HOMELANGSURVEY       | Home Language<br>Survey                  | Encuesta sobre idioma del<br>hogar                    |
| DOCSTOR_IDENTITYVERIF        | Identity Verification                    | Verificación de identidad                             |
| DOCSTOR_IMM*                 | Immunizations<br>Document                | Documento de<br>inmunizaciones                        |
| DOCSTOR MCVINTO              | McKinney-Vento Form                      | Formulario McKinney-Vento                             |

| Field Name                   | Default Friendly<br>Name - English         | Default Friendly Name -<br>Spanish                                   |
|------------------------------|--------------------------------------------|----------------------------------------------------------------------|
| DOCSTOR_MILCONNECTEDSTUDATA  | Military Connected<br>Student Data         | Datos de alumnos con<br>conexiones militares                         |
| DOCSTOR_POR                  | Proof of Residency<br>Document             | Documento de comprobante<br>de residencia                            |
| DOCSTOR_REGISTRATIONPACKET   | Registration Packet                        | Paquete de registro                                                  |
| DOCSTOR_RELEASEOFINFO        | Release of Information                     | Divulgación de información                                           |
| DOCSTOR_SSC                  | Social Security Card                       | Tarjeta de seguro Social                                             |
| DOCSTOR_STATEMENTSPECED      | Statement of Special<br>Education Services | Declaración de servicios de<br>educación especial                    |
| DOCSTOR_STUDENTMEDIARELEASE  | Student Media Release                      | Divulgación de información<br>del alumno a medios de<br>comunicación |
| EMAIL (SR_PARENT)            | Contact: Email                             | Contacto: Correo electrónico                                         |
| EMAIL (SR_STU_DEMO)          | Student Email Address                      | Dirección de correo<br>electrónico del estudiante                    |
| EMERGENCY_FLAG               | Contact: Emergency<br>Contact              | Contacto: Contacto de<br>emergencia                                  |
| ETHN_HISPANIC                | Hispanic/Latino                            |                                                                      |
| FOOD_ALLERGY                 | Food Allergy                               | Food Allergy                                                         |
| GEN                          | Contact: Generation                        | Contacto: Generación                                                 |
| HOME_LANG_CD                 | Pri Language Spoken<br>at Home             |                                                                      |
| LANG_CD                      | Contact: Language                          | Contacto: Idioma                                                     |
| LANG_PRI                     | Pri Language Spoken<br>by Student          |                                                                      |
| MIGRANT_FLAG                 | Contact: Migrant                           | Contacto: Migrante                                                   |
| MIL_BRANCH                   | Contact: Branch of<br>Service              | Contacto: Rama del servicio                                          |
| MIL_IND                      | Military Connection                        |                                                                      |
| MIL_RANK                     | Contact: Rank                              | Contacto: Rango                                                      |
| MOCK_FOSTER_CARE             | Foster care                                | Cuidado tutelar                                                      |
| MOCK_HOMELESS                | Is student homeless?                       | ¿Es un estudiante sin hogar?                                         |
| MOCK_LAST_YEAR_GRADE         | Last year's grade                          | Grado del año pasado                                                 |
| MOCK_PREV_IN_504             | 504 Program                                | Programa 504                                                         |
| MOCK_PREV_IN_ALT_PROG        | Alternative Program                        | Programa alternativo                                                 |
| MOCK_PREV_IN_ARMED_FORCES    | Family members<br>serving our country      | Miembros de la familia que<br>sirven a nuestro país                  |
| MOCK_PREV_IN_BIL_ESL         | Bilingual/ESL                              | Bilingüe/ESL                                                         |
| MOCK_PREV_IN_DAEP_JJAEP      | DAEP/JJAEP                                 | DAEP/JJAEP                                                           |
| MOCK_PREV_IN_DYSLEXIA        | Dyslexia                                   | Dislexia                                                             |
| MOCK_PREV_IN_GT              | Was student<br>previously in GT?           | ¿El estudiante estuvo antes<br>en GT?                                |
| MOCK_PREV_IN_IMMIGRANT       | Immigrant Program                          | Programa para inmigrantes                                            |
| MOCK_PREV_IN_MIGRANT         | Migrant Program                            | Programa para migrantes                                              |
| MOCK_PREV_IN_OTHER_PROG      | Other Programs                             | Otros programas                                                      |
| MOCK_PREV_IN_SOCIAL_SERVICES | Social Services                            | Servicios sociales                                                   |

| Field Name                   | Default Friendly<br>Name - English   | Default Friendly Name -<br>Spanish              |
|------------------------------|--------------------------------------|-------------------------------------------------|
| MOCK_PREV_IN_SPECIAL_ED      | Special Education                    | Educación especial                              |
| MOCK_PREV_IN_SPECIAL_ED_TYPE | If yes, which one?                   | En caso afirmativo                              |
| MOCK_PRIOR_RETENTION         | Prior student retention?             |                                                 |
| NAME_F (SR_STU_ENROLL)       | First Name                           | Nombre                                          |
| NAME_F (SR_PARENT)           | Contact: First Name                  | Contacto: Nombre                                |
| NAME_GEN_CD                  | Generation                           | Generacion                                      |
| NAME_L (SR_STU_ENROLL)       | Last Name                            | Apellido                                        |
| NAME_L (SR_PARENT)           | Contact: Last Name                   | Contacto: Apellido                              |
| NAME_M (SR_STU_ENROLL)       | Middle Name                          | Segundo nombre                                  |
| NAME_M ( SR_PARENT)          | Contact: Middle Name                 | Contacto: Segundo nombre                        |
| NAME_STU_GOES_BY             | Nickname                             | Apodo                                           |
| OCCUPATION                   | Contact: Occupation                  | Contacto: Ocupación                             |
| OTHER_PHONE_AC               | Contact: Other Phone<br>Area Code    | Contacto: Código de área de<br>otro teléfono    |
| OTHER_PHONE_EXT              | Contact: Other Phone<br>Extension    | Contacto: Extensión de otro<br>teléfono         |
| OTHER_PHONE_NBR              | Contact: Other Phone                 | Contacto: Otro teléfono                         |
| PAR_NAME                     | Parent Name                          | Nombre del padre/madre                          |
| PHONE_AREA_CD                | Contact: Area Code                   | Contacto: Código de área                        |
| PHONE_AREA_CD_BUS            | Contact: Business Area<br>Code       | Contacto: Código de área del<br>negocio         |
| PHONE_EXT_BUS                | Contact: Business<br>Phone Extension | Contacto: Extensión del<br>teléfono del negocio |
| PHONE_NBR (SR_STU_DEMO)      | Student Phone                        | Teléfono del estudiante                         |
| PHONE_NBR (SR_PARENT)        | Contact: Phone                       | Contacto: Teléfono                              |
| PHONE_NBR_BUS                | Contact: Business<br>Phone           | Contacto: Teléfono del<br>negocio               |
| PHONE_PREF                   | Contact: Phone<br>Preference         | Contacto: Preferencia<br>telefónica             |
| PHYS_ADDR_STATE              | State (Physical)                     | Estado (físico)                                 |
| PREV_DIST                    | Previous District                    | Distrito anterior                               |
| PRI_PHONE                    | Primary Phone                        | Teléfono principal                              |
| PRIMARY_FLAG                 | Contact: Guardian                    | Contacto: Tutor                                 |
| PRIORITY                     | Contact: Priority                    | Contacto: Prioridad                             |
| RACE_AMER_INDIAN             | American<br>Indian/Alaskan Native    | Indio americano/Nativo de<br>Alaska             |
| RACE_ASIAN                   | Asian                                | Asiático                                        |
| RACE_BLACK                   | Black/African American               | Negro/Afroamericano                             |
| RACE_PACIFIC_ISL             | Hawaiian/Pacific<br>Islander         | Hawaiiano/Islas del Pacífico                    |
| RACE_WHITE                   | White                                | Blanco                                          |
| RCV_MAILOUTS                 | Contact: Receive<br>Mailouts         | Contacto: Recibir<br>comunicaciones por correo  |
| RELAT                        | Contact: Relation                    | Contacto: Relación                              |
| SCH_YR                       | Contact: School Year                 | Contacto: Año escolar                           |

7

| Field Name         | Default Friendly<br>Name - English       | Default Friendly Name -<br>Spanish           |
|--------------------|------------------------------------------|----------------------------------------------|
| SCND_PHONE         | Secondary Phone                          |                                              |
| SEQ_NO             | Contact: Sequence<br>Number              | Contacto: Número<br>consecutivo              |
| SEX                | Sex                                      | Sexo                                         |
| SSN                | Contact: SSN                             | Contacto: NSS                                |
| STATE_CD           | Contact: State                           | Contacto: Estado                             |
| STATE_STU_ID       |                                          |                                              |
| STR_DRCTN_PHYS     | Street Direction<br>(Physical)           | Calle y número (física)                      |
| STR_NAME           | Contact: Street Name                     | Contacto: Calle                              |
| STR_NAME_PHYS      | Street Name (Physical)                   | Nombre de la calle (física)                  |
| STR_NBR            | Contact: Street<br>Number                | Contacto: Número                             |
| STR_NBR_PHYS       | Street Number<br>(Physical)              | Número (físico)                              |
| STU_CELL_PH        | Student Cell Phone                       | Teléfono celular del<br>estudiante           |
| STU_ID             | Student ID                               | Identificación del estudiante                |
| STU_PHONE_AC       | Student Area Code                        | Código de área del<br>estudiante             |
| TRANSPORT_IND      | Contact: Right to<br>Transport           | Contacto: Derecho a<br>transportar           |
| VEH_COLOR          | Contact: Vehicle Color                   | Contacto: Color del vehículo                 |
| VEH_LIC            | Contact: Vehicle<br>License Plate Number | Contacto: Número de placas<br>del vehículo   |
| VEH_LIC_ST         | Contact: Vehicle<br>License State        | Contacto: Estado de registro<br>del vehículo |
| VEH_MDL            | Contact: Vehicle Model                   | Contacto: Modelo de vehículo                 |
| VEH_MK             | Contact: Vehicle Make                    | Contacto: Marca del vehículo                 |
| ZIP                | Contact: Zip                             | Contacto: Código postal                      |
| ZIP_CODE_PHYS_ADDR | Zip (Physical)                           | Código postal (físico)                       |
| ZIP4               | Contact: Zip4                            | Contacto: Código postal4                     |
| ZIP4_PHYS_ADDR     | Zip4 (Physical)                          | Código Postal4 (físico)                      |

#### Under **Available Fields** (right):

A list of all available fields is displayed.

The list includes the database field name, database table name, and the application with which the field is associated (such as Registration).

| Туре       | This field indicates if the field is from a vertical table.                                                                                                    |  |  |  |
|------------|----------------------------------------------------------------------------------------------------|--|--|--|
|            | <ul> <li>blank = a single record for the student, such as a birth date (i.e., not a<br/>vertical table).</li> </ul>                                                           |  |  |  |
|            | • Multi = multiple records for the student, such as multiple contact records.<br>For example, the demo contact table has a sequence identifier for each<br>person entered.    |  |  |  |
|            | • sequence number = a hard-coded sequence resulting in a static number of multiple-records. If there are two contacts entered, they would have sequence numbers of 01 and 02. |  |  |  |
| Updateable | This field indicates if the data in the field can be updated by a parent. This is set automatically and cannot be changed.                                                    |  |  |  |

□ Click **Edit** to edit settings for a particular field.

The **Selected Field** section is displayed on the left side of the page.

□ Under **Selected Field** (left), modify information for the selected field as needed.

| Selected Field                        | The database name for the selected field is displayed. For a field in<br>a vertical table, an asterisk or a sequence number is displayed in<br>parentheses next to the field name.                                                                                                    |
|---------------------------------------|----------------------------------------------------------------------------------------------------|
| Table                                 | The database name for the table in which the selected field exists is displayed.                                                                                                    |
| Default Friendly<br>Name              | A friendly name for the selected field is displayed as it will appear<br>on the form in both English and Spanish. For example, if the<br>database field name is DOB, the friendly name might be <i>Date of</i><br><i>Birth</i> (English) and <i>Fecha de nacimiento</i> (Spanish). The friendly<br>name is set automatically and cannot be changed from this page;<br>however, you can modify the friendly name when you add it to a<br>form in a subsequent step. |
|                                       | <b>Language Friendly Name:</b> Friendly field names are automatically provided for both languages.                                                                                                    |
| Visible                               | Yes - Allow the field to be displayed for the parent on a form in<br>ParentPortal.<br>No - The field will not be displayed on any forms for parents to see.<br>If No, this setting overrides all other visibility settings.                                                                                                    |
| Admin Review<br>Required              | This field is not in use at this time. Whether you select Yes or No,<br>all changes submitted by a parent must be reviewed by an<br>administrator before they can be reviewed.                                                                                                    |
| Physical<br>Documentation<br>Required | This field is not in use at this time.                                                                                                    |

| Field Instructions | Type any special instructions for the parent that are specific to the field, up to 255 characters.                                                                                                    |
|--------------------|----------------------------------------------------------------------------------------------------|
|                    | Language:<br>Instructions: Any instructions should be provided in both English<br>and Spanish.<br>NOTE: If Spanish instructions are not provided, English instructions<br>will be displayed even if the parent is viewing ParentPortal in<br>Spanish. |

#### Click **Save**.

 $\Box$  Repeat for each field that will be used in a form.

#### 3. Create a form.

#### ASCENDER ParentPortal Admin > Form Management > Form Creator

The Form Creator allows you to create new forms, as well as delete and edit existing forms.

Two types of forms can be created:

• **Static forms** can be created using the static documents you have already uploaded.

• **Dynamic forms** can be created using the fields you selected in previous steps.

**NOTE:** A form must be added to a group in order to be accessible to parents. You will add the form to a group in a subsequent step.

| Form Creator                                                 |                               |           |           |
|--------------------------------------------------------------|-------------------------------|-----------|-----------|
| + Add Form<br>I Active Forms ↓                               | 🕼 Edit Form                   |           | Copy Form |
| Static Forms Supply list                                     | Form Name:                    | Language: | English   |
| Testing static form<br>instructions<br>Dynamic Forms         | Campus:<br>Form Instructions: |           | •         |
| Contacts<br>Fields: 40<br>New Student Address<br>Fields: 16  | Visible:                      | ⊖ Yes ີNo |           |
| New Student Contacts<br>Fields: 40<br>New Student Enrollment | Archived:                     |           | Save      |
| Fields: 59<br>Registration<br>Fields: 25                     |                               |           |           |
| E Archived Forms                                             |                               |           |           |

On the left side of the page, any existing forms are listed.

• Active Forms are listed first, and Archived Forms are listed below active forms.

Click to hide Active Forms or Archived Forms.
 Click to re-display Active Forms or Archived Forms.

• Forms are automatically grouped by form type (Static first, then Dynamic).

Forms that have an uploaded document attached are listed under **Static**. Forms that do not have an uploaded document attached are listed under **Dynamic**.

- Under Active Forms Dynamic, three 'New Student' forms are included by default:
  - New Student Enrollment
  - New Student Contacts
  - New Student Address
  - The following forms are also included by default:
  - Contacts
  - Registration
- **Fields: #** indicates the number of fields that have been added to a dynamic form. Static forms do not have fields.

• Hover over the form and click the preview icon to preview the form.

The form opens in a pop-up window or different tab allowing you to view the form as it will be displayed to parents in ParentPortal. In the preview window, data cannot be edited or saved.

#### Create a new form:

1. Create a static form using an uploaded document.

If you uploaded any documents on Document Upload, you must create a form with each document in order to make it accessible to parents. If you have English and Spanish versions of documents, you must upload each document individually.

| Form Creator                       |                    |                     |
|------------------------------------|--------------------|---------------------|
|                                    |                    |                     |
| + Add Form                         | 🕼 Edit Form        |                     |
| 🗮 Active Forms 🗸 🗸                 |                    | Copy Form           |
| Static Forms                       |                    | Language: English v |
| Supply list<br>Testing static form | Form Name:         |                     |
| instructions                       | Campus:            | •                   |
| Dynamic Forms<br>Contacts          | Form Instructions: |                     |

Click Add Form.

A pop-up window opens.

| + Add Form         |                                          | ×    |
|--------------------|------------------------------------------|------|
| Form Name:         |                                          |      |
| Form Instructions: |                                          |      |
| Campus:            | •                                        |      |
| Visible:           | ⊛ Yes ☉No                                |      |
|                    | Attach Document (for Static Forms Only): |      |
|                    | School_Supply_List.pdf                   |      |
| Language:          | English                                  |      |
|                    | Cancel                                   | Form |

| Form Name            | Type a name                                                                                                    | for the form. For a Spanish form, provide the name in Spanish.                             |  |
|----------------------|----------------------------------------------------------------------------------------------------|--------------------------------------------------------------------------------------------|--|
| Form<br>Instructions |                                                                                                    | cific district-level instructions for the form. For a Spanish form, provide ns in Spanish. |  |
| Campus               | Select a campus in order to assign the form to a specific campus. Or, select <i>All Campuses</i> if the form is used for all campuses in the district. |                                                                                            |  |
|                      | If you select A<br>campuses if r                                                                                                    | All Campuses, each campus is listed, and you can remove individual needed.                 |  |
|                      | Campus:                                                                                                    | 001 - (001 001 School PK-12 ) X                                                            |  |
|                      |                                                                                                    | All Campuses                                                                               |  |
|                      |                                                                                                    | Cancel All                                                                                 |  |
|                      |                                                                                                    | 004 - (004 004 School 06-12 )                                                              |  |
|                      | NOTE: If you once.                                                                                                    | select All Campus by mistake, click Cancel All to clear all campuses at                    |  |
| Visible              | Select <b>Yes</b> if                                                                                                    | you want the form to visible to parents in ParentPortal.                                   |  |
| Attach<br>Document   | Select the form from the list in the drop-down field.                                                                                                  |                                                                                            |  |
|                      | For a Spanish                                                                                                    | form, be sure to select the Spanish version of the form.                                   |  |
| Language             | Select the lar                                                                                                    | nguage of the form.                                                                        |  |

# Click Add Form.

The form is added to the **Active Forms** list on the left side of the page, under **Static Forms**.

Repeat for all remaining static documents, including Spanish documents.

2. Create/edit a dynamic form using data fields.

Dynamic forms are built using the fields from Forms Field Management.

#### Click Add Form.

A pop-up window opens.

| + Add Form         |                                          | ×               |
|--------------------|------------------------------------------|-----------------|
| Form Name:         |                                          |                 |
| Form Instructions: |                                          |                 |
| Campus:            |                                          | •               |
| Visible:           | ⊛ Yes ©No                                |                 |
|                    | Attach Document (for Static Forms Only): | T               |
| Language:          | English                                  | Y               |
|                    |                                          | Cancel Add Form |

Form NameType a name for the form. For a Spanish form, provide the name in Spanish.At this time, user's may alter an existing Dynamic Form's Form Name field by<br/>following these steps: Select the Dynamic Form to modify. Click Copy Form. Then<br/>modify the Form Name field of the copied Dynamic Form.This will be corrected with future programming.

| Form<br>Instruction | Type any specif<br>the instructions                                                                                                    | ic district-level instructions for the form. For a Spanish form, provide in Spanish. |
|---------------------|----------------------------------------------------------------------------------------------------|--------------------------------------------------------------------------------------|
| Campus              | Select a campus in order to assign the form to a specific campus. Or, select <i>All Campus</i> if the form is used for all campuses in the district.<br>If you select <i>All Campus</i> , each campus is listed, and you can remove individual campuses if needed. |                                                                                      |
|                     |                                                                                                    | All Campuses<br>Cancel All<br>004 - (004 004 School 06-12 )                          |
|                     | NOTE: If you se<br>once.                                                                                                    | elect All Campus by mistake, click Cancel all to clear all campuses at               |
| Visible             | Select <b>Yes</b> if yo                                                                                                    | u want the form to visible to parents in ParentPortal.                               |
| Language            | Select the langu                                                                                                    | lage of the form.                                                                    |

**IMPORTANT:** For a dynamic form, leave the drop-down field set to *No Document*.

Click **Add Form**.

The form is added to the **Active Forms** list on the left side of the page, under **Dynamic Forms**.

Under **Active Forms**:

I hover over the new or existing dynamic form and click the edit icon.

The form details open in the **Edit Form** section (right side) where you can add or edit details:

| Form Creator                                |                                                               |
|---------------------------------------------|---------------------------------------------------------------|
|                                             |                                                               |
|                                             |                                                               |
| + Add Form                                  |                                                               |
| C Edit Form                                 |                                                               |
| E Active Forms                              | Copy Form                                                     |
|                                             |                                                               |
| Static Forms                                |                                                               |
| Supply list                                 | Language: English V                                           |
| Testing static form instructions Form Name: | Contacts                                                      |
| Dynamic Forms                               |                                                               |
|                                             | 001 - (001 001 School PK-12) x 004 - (004 004 School 06-12) x |
| Fields 40                                   |                                                               |
| New Student Address                         |                                                               |
|                                             | ® Yes ℃No                                                     |
| Reds 40                                     | ° Yes ℃No                                                     |
|                                             |                                                               |
| Folds: 59                                   | Save                                                          |
| Registration                                |                                                               |
| Fields: 25                                  |                                                               |
| 🗄 Archived Forms                            | Add FieldsSelect                                              |
|                                             |                                                               |
| Seve                                        |                                                               |
| Del.: X                                     |                                                               |
| Field Name: NAME_F(-)-SR_PARENT             |                                                               |
| Friendly Name: Contact: First Name          |                                                               |
| Order: 24                                   |                                                               |
| Field Set:                                  |                                                               |
|                                             |                                                               |
| Save                                        |                                                               |
| Del: X                                      |                                                               |
| Field Name: NAME_M(-)-SR_PARENT             |                                                               |
| Friendly Name: Contact: Middle Name         |                                                               |
| Order: 25                                   |                                                               |
|                                             |                                                               |
| Field Set:                                  |                                                               |
|                                             |                                                               |
| Save                                        |                                                               |
|                                             |                                                               |

| Form Name            | The name e                                                                                                    | ntered on the previous page is displayed and can be modified. Type a                                                                                                    |  |
|----------------------|----------------------------------------------------------------------------------------------------|----------------------------------------------------------------------------------------------------|--|
|                      |                                                                                                    | e form. For a Spanish form, provide the name in Spanish.                                                                                                    |  |
| Form<br>Instructions | The instructions entered on the previous page are displayed and can be modified.<br>Type any specific district-level instructions for the form. For a Spanish form,<br>provide the instructions in Spanish. |                                                                                                    |  |
| Campus               |                                                                                                    | (es) selected on the previous page are displayed and can be modified.<br><i>Impus</i> if the form is used for all campuses in the district.                                                                                                    |  |
|                      | If you select <i>All Campus</i> , each campus is listed, and you can remove individual campuses if needed.                                                                                                  |                                                                                                    |  |
|                      | Campus:                                                                                                    | 001 - (001 001 School PK-12 ) X                                                                                                    |  |
|                      |                                                                                                    | All Campuses                                                                                                    |  |
|                      |                                                                                                    | Cancel All                                                                                                    |  |
|                      |                                                                                                    | 004 - (004 004 School 06-12 )                                                                                                    |  |
|                      | NOTE: If you once.                                                                                                    | u select All Campus by mistake, click Cancel all to clear all campuses a                                                                                                    |  |
| Visible              | The setting entered on the previous page is displayed and can be modified. Select <b>Yes</b> if you want the form to visible to parents in ParentPortal.                                                    |                                                                                                    |  |
| Archived             | needed for r<br>archived for                                                                                                    | thive the form, which allows you to retain forms that may still be<br>reporting purposes but are no longer used for data collection. An<br>m is still accessible to administrators, but is grouped with other<br>ms for organizational purposes. |  |
|                      | Archived forms are not visible in ParentPortal.                                                                                                    |                                                                                                    |  |
|                      | New Studen                                                                                                    | t Enrollment forms cannot be archived.                                                                                                    |  |

# 🗆 Click **Save**.

 $\hfill\square$  Select the fields to include on the form from the drop-down list:

**NOTE:** You must save changes for each field individually.

| Field name       | The selected FIELD-NAME(-)-TABLE-NAME is displayed.                                                                                                    |
|------------------|----------------------------------------------------------------------------------------------------|
| Friendly<br>Name | The English default friendly name is displayed. Modify the name as needed.                                                                                                    |
| Order            | A default order number is assigned. (Optional) Indicate the order in which you want the fields to be displayed on the form. For example, type 1 if you want to field to be displayed at the top of the form.                                                                                                    |
| Field Set        | Use this column to group related fields together in the form. For example, you could type 'Mailing Address' for all fields that are related to the student's mailing address.                                                                                                    |
|                  | The fields that you want to physically group together should also be<br>together as indicated by the <b>Order</b> field. The fields with the same <b>Field</b><br><b>Set</b> are grouped together in a box, but only if they are adjacent in the<br>order. The box is drawn around one or more sequential fields that have a<br><i>Field Set</i> specified. |
|                  | Field Set does not apply to New Student Enrollment Forms.                                                                                                    |

- Click to view additional fields.

| Save              |                     |            |
|-------------------|---------------------|------------|
| Del.:             | ×                   |            |
| Field Name:       | NAME_F(-)-SR_PARENT |            |
| Friendly Name:    | Contact: First Name |            |
| Order:            | 24                  | $\bigcirc$ |
| Field Set:        |                     |            |
| Visible:          |                     | $\smile$   |
| Editable:         |                     |            |
| Required:         |                     |            |
| Bold:             |                     |            |
| Italics:          |                     |            |
| Color:            |                     |            |
| Background Color: |                     |            |
| Instructions:     | Instructions        |            |

| Visible                                     | Select if you want the field to be visible to parents on the form. Clear the check<br>box if you do not want the field visible to parents. For example, you can hide<br>the four-digit zip code extension. The setting of this field overrides all other<br>visibility settings.                                          |
|---------------------------------------------|----------------------------------------------------------------------------------------------------|
| Editable                                    | <ul> <li>Select to allow parents to update data in this field from the form.</li> <li>If selected, the form field will be editable, but only if the field is also set to Updateable=true on Form Field Management.</li> <li>If not selected, this will override the other setting, and the form field will not</li> </ul> |
|                                             | be editable.<br>This setting does not apply to New Student forms.                                                                                                    |
| Required                                    | Select if the field is required of the parents. If this field is selected, be sure<br><b>Edit</b> is also selected.                                                                                                    |
| Bold                                        | Select if you want the field to be displayed in a bold font.                                                                                                    |
| Italics                                     | Select if you want the field to be displayed in an italic font.                                                                                                    |
| Color                                       | Click the box to select a color for the field text, if you prefer a color other than<br>black. A pop-up window opens that provides seven color choices, as well as the<br>option for no color (i.e., black).                                                                                                    |
|                                             | Pick Font Color: No color Close                                                                                                    |
|                                             | Click a color to select it, and the window closes.                                                                                                    |
| Background<br>Color                         | Click the box to select a background color for the field. A pop-up window opens that provides seven background color choices, as well as the option for no color.                                                                                                    |
|                                             | Pick Bkgr Color: No color Close                                                                                                    |
|                                             | Click a color to select it, and the window closes.                                                                                                    |
|                                             | The form is automatically shaded with an alternating (light/dark) gray background when displayed for parents in ParentPortal. If you do not select a color, or if you select <b>No Color</b> , the background will be gray.                                                                                               |
| Instructions                                |                                                                                                    |
|                                             | on to view any existing default instructions and add additional instructions for op-up window opens.                                                                                                    |
| Instruction<br>Default Inst<br>Default Inst | tructions:                                                                                                    |
| Field Instru<br>Bold: 🗆                     | Italics:                                                                                                    |
|                                             |                                                                                                    |
| Close                                       |                                                                                                    |

| Default<br>Instructions | Any instructions entered above are displayed. They cannot be changed here.                                                                                                    |  |  |
|-------------------------|----------------------------------------------------------------------------------------------------|--|--|
| Field<br>Instructions   | Add or update any additional instructions for the field. These instructions will be appended to the <b>Default Instructions</b> when the parent accesses the form in ParentPortal. |  |  |
| Bold                    | Select if you want the instructions to be displayed in a bold font. This selection will apply to all text typed in the <b>Field Instructions</b> area.                             |  |  |
| Italics                 | Select if you want the instructions to be displayed in an italic font. This selection will apply to all text typed in the <b>Field Instructions</b> area.                          |  |  |
| Color                   | Click the box if you want the instructions to be displayed in a color. A pop-up window opens that provides seven color choices, as well as the option for no color (i.e., black).  |  |  |
|                         | Pick Instr Font Color: No color Close                                                                                                    |  |  |
|                         | Click a color to select it, or click <b>No Color</b> , and the window closes.                                                                                                    |  |  |
|                         | This selection will apply to all text typed in the <b>Field Instructions</b> area.                                                                                                 |  |  |

#### Click **Close**.

×

- Click the corresponding delete icon to remove a column from the form.

It is removed from the list, but it is not actually deleted until you click **Save**.

Click **Save**.

**NOTE:** If you created a form with fields from a vertical table, some required additional fields may be added automatically. If so, a message is displayed prompting you to review the fields before saving.

| Note the added fields. These fields cannot be removed; the delete icon | × | is |
|------------------------------------------------------------------------|---|----|
| not displayed.                                                         |   |    |

Click **Save**.

#### Form field edits

19

3. Edit settings for a 'New Student' form.

*New Student* forms are dynamic forms used specifically for the new student enrollment process. Several *New Student* forms are included automatically and already have columns (i.e., fields) added.

- New Student Address
- New Student Contacts
- New Student Enrollment

These forms cannot be deleted or renamed; however, you can modify some of the default settings for each form column. See the **Create/edit a dynamic form using data fields** section for more details.

#### Under Active Forms:

I hover over a 'New Student' form and click the edit icon.

The form details open in the **Edit Form** section (right side) where you can add or edit details as described previously.

- To remove a column from the form, click the corresponding delete icon.

It is removed from the list, but it is not actually deleted until you click **Save**.

Click Save.

4. Create a new form by copying an existing form.

An existing static or dynamic forms can be duplicated and renamed.

Only saved changes are copied to the new form; unsaved changes are not copied.

□ Click **Copy Form** to create a new form that is an exact duplicate of the form you are copying.

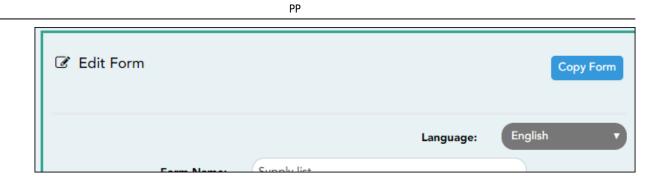

A text box is displayed allowing you to type a name for the new form.

The new form name cannot already be in use by another form, and it must be three or more characters.

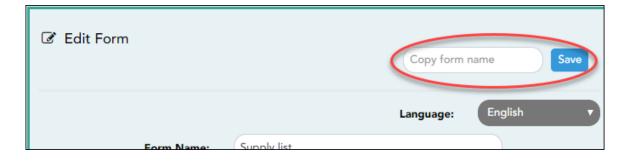

□ Type the new form name and click **Save**.

The new form is now displayed on the **Active Forms** list and can be modified as needed.

New forms are initially displayed at the top of the list. Once the page is refreshed, the form is sorted alphabetically with the section.

## 5. Create a custom form.

ASCENDER Parent Portal Admin > Form Management > Custom Forms > Create Custom Form

# Step 1

If selecting *English and Spanish* for **Language**, the English version will be created first. To translate into a Spanish version, use Custom Forms > Edit Custom Forms.

## Form Properties:

## $\Box$ Add the form.

| Create Custom Form              |         |   |              |           |
|---------------------------------|---------|---|--------------|-----------|
| Step One Step Two               |         |   |              |           |
| Form Properties                 |         |   |              |           |
| Form Name:                      |         |   |              |           |
| Form Descriptions/Instructions: |         |   |              |           |
|                                 |         |   |              |           |
| Campus:                         |         |   |              | •         |
| Language:                       | English | T |              |           |
|                                 |         |   |              |           |
|                                 |         |   |              |           |
|                                 |         |   |              |           |
|                                 |         |   | Previous Nex | xt Cancel |

| Form Name                         | Type a name for the form, using up to 50 characters. For a <i>Spanish</i> form, provide the name in Spanish.                                                                                                    |                                                                                                    |  |
|-----------------------------------|----------------------------------------------------------------------------------------------------|----------------------------------------------------------------------------------------------------|--|
| Form<br>Descriptions/Instructions | Type any specific district-level instructions for the form, using up to 500 characters. For a <i>Spanish</i> form, provide the instructions in Spanish.                                                                                                    |                                                                                                    |  |
| Campus                            | Campuses if the fo                                                                                                    | a campus in order to assign the form to a specific campus. Or, select All<br>orm is used for all campuses in the district.<br>Impuses, each campus is listed, and you can remove individual<br>ed. |  |
|                                   | All<br>Car<br>004                                                                                                    | - (001 001 School PK-12 ) X<br>Campuses<br>Incel All<br>- (004 004 School 06-12 )<br>ct All Campus by mistake, click Cancel All to clear all campuses at once.                                     |  |
| Language                          | Select the language of the form.<br>If you need the form in both English and Spanish (now or in the future), select <i>English</i><br><i>Spanish</i> . This creates a duplicate of the English form that can later be translated into<br>Spanish on Custom Forms > Edit Custom Forms.<br><b>WARNING:</b> Once the language option is selected, it cannot be changed. |                                                                                                    |  |
|                                   | Language:                                                                                                    | English  English Spanish English and Spanish                                                                                                    |  |

#### Click **Next**.

# Step 2

# **Question Format Types:**

| Create Custom Form                       |       |                          |
|------------------------------------------|-------|--------------------------|
| Step One Step Two                        |       |                          |
| Add Question                             |       |                          |
|                                          |       | H Header                 |
|                                          |       | ¶ Paragraph              |
|                                          | -     | 🛗 Date Field             |
|                                          |       | # Number Field           |
| Drag a field from the right to this area | -     | ≣ Radio button           |
|                                          | _     | Dropdown-Multiple Choice |
|                                          |       | 西 Text Field             |
|                                          |       | Text Area                |
| L                                        |       | Preview Form Clear       |
|                                          | Previ | ous Next Save Cancel     |

 $\Box$  You can add a variety of elements to your form.

- Drag the element from the right to the blank area in the middle.
- You can drag and drop the elements to re-position them within the form.
- Click **Preview Form** any time to see how the form will look to parents.

The following two options allow you to provide headings and instructions on the form.

| Header | Select to add a heading, up to 50 characters. |
|--------|-----------------------------------------------|
|        | Example:                                      |
|        | PTA Participation Form                        |

| <br>Select to provide one or more sentences in the form, such as instructions, up to 1000 characters. |
|----------------------------------------------------------------------------------------------------|
| Example:                                                                                              |

# PTA Participation Form

Please complete this form by the end of the first week of school.

The following question format types refer to the answer you are soliciting from the parent.

| Date Field                  | The parent will be asked to type a date or select a date from a calendar widget.                 |
|-----------------------------|--------------------------------------------------------------------------------------------------|
|                             | Example:                                                                                         |
|                             | What date can you begin?                                                                         |
|                             | Begin Date                                                                                       |
|                             | mm/dd/yyy                                                                                        |
| Number Field                | The parent will be asked to enter a number, such as a phone number, street number, or quantity.  |
|                             | Example:                                                                                         |
|                             | How many times per year                                                                          |
|                             | Number @                                                                                         |
|                             |                                                                                                  |
| Radio button                | The parent will be asked to select one of several options (multiple choice,                      |
|                             | one answer).                                                                                     |
|                             | Example:                                                                                         |
|                             | Can you participate in PTA this year?                                                            |
|                             | 0 Yes                                                                                            |
|                             | No     Maybe                                                                                     |
| <b></b>                     |                                                                                                  |
| Dropdown-Multiple<br>Choice | The parent will be asked to select an option from a drop-down list (one or multiple selections). |
|                             | Example:                                                                                         |
|                             | What is the best time of year for you to participate?                                            |
|                             | Fall                                                                                             |
|                             | Fall<br>Winter                                                                                   |
|                             | Summer                                                                                           |
| Text Field                  | The parent will be asked to enter a few words or less. You can specify the                       |
|                             | maximum number of characters the parent can enter.                                               |
|                             | Example:                                                                                         |
|                             | Type up to 100 characters.                                                                       |
|                             | What are you interested in helping with?                                                         |
|                             | رآس                                                                                              |
|                             |                                                                                                  |

| Text Area | The parent will be asked to enter a text response that may require more<br>then a few words. You can specify the maximum number of characters the<br>parent can enter. |
|-----------|----------------------------------------------------------------------------------------------------|
|           | Example:<br>You can type up to 1000 characters.                                                                                                    |
|           | Please describe your previous PTA experience.                                                                                                    |

All question format types allow the following properties to be set:

**NOTE:** For *Spanish* forms, provide this information in Spanish.

**TIP:** Be sure to add questions to the custom form that help identify the student that the information is being gathered for (e.g., What is your student's first name? What is your student's last name? Grade Level? What school does your child attend? (multiple choice)). The form results do not automatically provide default information such as first name, last name, grade level, campus.

| Required            | Select if parents are required to answer this question.                                                                                                    |  |  |
|---------------------|----------------------------------------------------------------------------------------------------|--|--|
| Label               | Type the question as you want it to appear in ParentPortal.                                                                                                    |  |  |
|                     | <b>NOTE</b> : Labels should be different for each field on individual forms.<br>This text is for internal use when viewing custom form data.                                                                                                    |  |  |
| Tool Tip            | Type further instructions for the question if needed. This will be displayed when a parent hovers over a question mark icon <b>O</b> next to the field.                                                                                                    |  |  |
| Placeholder<br>Text | Type any text that you want to appear in the field, such as a sample<br>answer or guidance. For example, in an email field, you may type<br><i>name@email.com</i> . The parent's actual answer will overwrite any<br>placeholder text. For <b>Date Field</b> , the placeholder text is always<br>mm/dd/yyyy. |  |  |

The following properties depend on the type of question format type selected:

**NOTE:** For *Spanish* forms, provide this information in Spanish.

25

| Property                        | Question<br>Type(s)                          | Description                                                                                                    |  |  |
|---------------------------------|----------------------------------------------|----------------------------------------------------------------------------------------------------|--|--|
| Size                            | Header                                       | Select the font size for the header.                                                                                                    |  |  |
| Description                     | Paragraph                                    | Type any instructions or information about the form.                                                                                                    |  |  |
| Options                         | De lie hutter                                | <ul> <li>Type each option the parent can choose from. There are two fields for eac option:</li> <li>In the left field, type the option as it should be displayed in ParentPortal.</li> <li>In the right field, type the option the way you want it to appear in the re Parents will not see this name; it is for internal use only. It is okay for these to be the same.</li> <li>Click Add Option + to add as many options as needed.</li> <li>Click X to remove an option.</li> </ul> |  |  |
|                                 | Radio button,<br>Dropdown-Multiple<br>Choice | Options:0 Yes Yes I want to join PTA                                                                                                    |  |  |
|                                 |                                              | No No, I do not want to join                                                                                                    |  |  |
|                                 |                                              | Maybe Maybe - I do not know                                                                                                    |  |  |
|                                 |                                              | Add Option +                                                                                                    |  |  |
| Allow Multiple<br>Selections    | Dropdown-Multiple<br>Choice                  | Indicate if the parent can choose more than one option.                                                                                                    |  |  |
| Display Options<br>Horizontally |                                              | If selected, all options are displayed on the same row.          Option 1       Option 2       Option 3                                                                                                    |  |  |
|                                 | Radio button                                 | If not selected, each option is displayed on a separate row.  Option 1 Option 2 Option 3                                                                                                    |  |  |
| Default Value                   | Date Field                                   | Indicate the default value. If entered, it will be displayed initially, rather than the Placeholder text. If the parent deletes the default value, the <b>Placeholder Text</b> i displayed.                                                                                                    |  |  |
| Minimum/Maximum<br>Number       | Number Field                                 | Specify a range of numbers that are allowed.                                                                                                    |  |  |
| Minimum/Maximum<br>Date         | Date Field                                   | Specify a range of dates that are allowed.                                                                                                    |  |  |
| Maximum<br>Characters           | Text Field, Text<br>Area                     | Indicate the maximum number of characters the parent can enter.                                                                                                    |  |  |
| Number of Rows                  | Text Area                                    | Specify how tall the text area is. The number of rows does not affect the number of characters the parent can enter.                                                                                                    |  |  |
| Input Type                      | Text Field, Text<br>Area                     | Select the type of text you are asking the parent to enter.                                                                                                    |  |  |

□ You can further adjust the form. Hover over each question in the form:

 $^{ imes}$  - Click to remove the question from the form.

Click to view/modify the properties of the question.

Click **Close** to collapse (i.e., hide) the properties for a particular question.

Click to duplicate the question including its properties.

□ Click **Clear** if you need to remove all questions from the form and start over.

#### Click **Save**.

□ Click **Previous** if you need to return to Step 1 to modify form properties.

**NOTE:** A custom form must be added to either the Returning Student Registration or Student Data Maintenance group (under **Form Group Management**) to be visible to parents. Custom forms are not available for use in New Student Enrollment.

#### ASCENDER Parent Portal Admin > Form Management > Custom Forms > Edit Custom Form

This page allows you to view or modify existing custom forms that you have created. Copy allows you to copy a form and add or remove fields.

| ailable Forms            |                        |                   |               |
|--------------------------|------------------------|-------------------|---------------|
|                          |                        | Language: English |               |
| E Active Forms           |                        |                   |               |
| Action                   | Form Name              | Campus(es)        | Fields        |
| X Delete Z Edit Copy     | Test for amp499        | 001               | 7             |
| X Delete Z Edit Copy     | Test for amp499 (Copy) | 001               | 7             |
| owing 1 - 2 of 2 entries |                        |                   | Previous 1 Ne |
|                          |                        |                   |               |

Your existing custom forms are listed. **Active Forms** are listed first, and **Archived Forms** are listed below active forms.

To translate an *English and Spanish* form into Spanish, select Spanish from the **Language** drop-down menu and select **Edit**.

**WARNING**: When translating into Spanish, only translate the text, **do not** change the order of the Questions or add any Questions. Doing so will cause data in the Spanish version to become out of sync with the English version.

□ Click **Edit** to view/modify a form.

The form opens in editing mode. You can make changes as described on Custom Forms > Create Custom Form.

**NOTE**: Custom Forms with data attached have limited edit capabilities. The campus cannot be edited and fields cannot be rearranged, deleted or duplicated. If major changes are required, it is recommended to use the **Copy Form** feature to create a new form.

| Edit Custom Form                          |                                                                   |                         |
|-------------------------------------------|-------------------------------------------------------------------|-------------------------|
| ◆ Back to Available Forms Form Properties |                                                                   |                         |
| Form Name:                                | PTA Survey                                                        |                         |
| Form Descriptions/Instructions:           | Please complete this form by the end of the first week of school. |                         |
| Campus:                                   | 001 - (001 001 School PK-12) X 004 - (004 004 School 06-12) X     |                         |
| Archived:<br>Add Question                 |                                                                   |                         |
| Can you participate in PTA this           | year? * 🝞                                                         | H Header                |
| Yes     No                                |                                                                   | ¶ Paragraph             |
| © Maybe                                   |                                                                   | Date Field              |
|                                           |                                                                   | # Number Field          |
|                                           |                                                                   | E Multiple Choice       |
|                                           |                                                                   | E Dropdown              |
|                                           |                                                                   | ☐ Text Field            |
|                                           |                                                                   | 🗐 Text Area             |
|                                           |                                                                   | Preview Form Save Clear |

 $\Box$  Or, click **Copy** to copy a form.

The form opens in editing mode. You can make a copy of a form and add or remove fields as described on Custom Forms > Create Custom Form. The **Form Name** field is limited to 50 characters.

| Copy Form                       |                                                               |                          |
|---------------------------------|---------------------------------------------------------------|--------------------------|
|                                 |                                                               |                          |
| + Back to Available Forms       |                                                               |                          |
| Form Properties                 |                                                               |                          |
| Form Name:                      | (PTA Survey (Copy)                                            |                          |
| Form Descriptions/Instructions: |                                                               |                          |
| Form Descriptions/Instructions: | adding form in Create Custom Form to edit in Edit Custom Form | ÷                        |
| Campus:                         | 001 - (001 001 School ) X                                     | •                        |
| Archived:                       | 0                                                             |                          |
| Add Question                    |                                                               |                          |
| Add Edestion                    |                                                               |                          |
| undefined                       |                                                               | H Header                 |
| Paragraph section               |                                                               | ¶ Paragraph              |
|                                 |                                                               | 🛗 Date Field             |
| 03/26/0001                      |                                                               | # Number Field           |
|                                 |                                                               | E Radio button           |
| 3                               |                                                               | Dropdown-Multiple Choice |
| Radio button section *          |                                                               | ← Text Field             |
| Option 1     Option 2           |                                                               | 🗐 Text Area              |
|                                 |                                                               | Preview Form Save Clear  |

□ Select **Archive** to archive the form.

Archiving allows you to retain forms that may still be needed for reporting purposes but are no longer used for data collection. An archived form is still accessible to administrators, but is grouped with other archived forms for organizational purposes.

□ Click **Back to Available Forms** to return to the list of existing custom forms.

□ Click **Delete** to delete a custom form.

**NOTE:** A custom form cannot be deleted if there is data associated with it.

## ASCENDER Parent Portal Admin > Form Management > Custom Forms > View Custom Form Data

This page allows you to view data submitted by parents in custom forms.

Your existing custom forms are listed. **Active Forms** are listed first, and **Archived Forms** are listed below active forms.

29

**NOTE**: Archived forms are forms that may still be needed for reporting purposes but are no longer used for data collection. An archived form is still accessible to administrators, but is grouped with other archived forms for organizational purposes.

| Active Forms              |                                  |             |                 |
|---------------------------|----------------------------------|-------------|-----------------|
| Active Forms              | A Form Name                      | Campus(es)  | Forms Submitted |
| Q View Data               | Custom Form English & Spanish v1 | 001 042 101 | 4               |
| Q View Data               | Student Handbook Agreement       | 001 042 101 | 0               |
| Q View Data               | New Test for a Custom Form       | 001 042 101 | 1               |
| howing 1 - 3 of 3 entries |                                  |             | Previous 1 Net  |

| 1                                                                               | The name of the custom form is displayed, as entered in Step 1 on the Create Custom Form page. |  |
|---------------------------------------------------------------------------------|------------------------------------------------------------------------------------------------|--|
| Campus                                                                          | The campuses using the custom form are listed.                                                 |  |
| Forms Submitted The number of form responses submitted by parents is displayed. |                                                                                                |  |

 $\Box$  Click **View Data** to view the answers submitted by parents. <div indent>The answer data is displayed in a grid below the forms list.

**TIP:** You can click the column headings to sort data by a particular question.

| Active Forms                                                                                           |                                              |                                  |                      |                                                         |                 |
|----------------------------------------------------------------------------------------------------|----------------------------------------------|----------------------------------|----------------------|---------------------------------------------------------|-----------------|
|                                                                                                    |                                              |                                  |                      |                                                         |                 |
| Action                                                                                                 | <ul> <li>Form Name</li> </ul>                |                                  |                      | Campus(es)                                              | Forms Submitted |
| Q View Data                                                                                            | Custom Form English & S                      | Custom Form English & Spanish v1 |                      | 001 042 101                                             |                 |
| Q View Data                                                                                            | Student Handbook Agre                        | Student Handbook Agreement       |                      | 001 042 101                                             | 0               |
| Q View Data                                                                                            | New Test for a Custom F                      | New Test for a Custom Form       |                      | 001 042 101                                             | 1               |
|                                                                                                    |                                              |                                  |                      |                                                         |                 |
| Archived Forms                                                                                         |                                              |                                  |                      |                                                         |                 |
| Archived Forms           wv         10         • entries           Partal Username         •         • | * Studentd                                   | \$ 015                           | § School Year        | 8 This is a question that needs assessing.              |                 |
| w 10 v entries                                                                                         | <ul> <li>Soutentid</li> <li>OXQ54</li> </ul> | ¢ DTS<br>20201-2713/934.303      | Eclosel Year<br>2022 | 8 This is a question that needs assessing,<br>option 1. |                 |
| w 10 v entries                                                                                         |                                              |                                  |                      |                                                         |                 |
| w 10 entries<br>Partal Username<br>eritestuser                                                         | 004264                                       | 2022-01-27 13:39:34:383          | 2023                 | option-1-                                               |                 |

| Excel             | Click to export the report as a spreadsheet.            |
|-------------------|---------------------------------------------------------|
| Column visibility | Click to select which columns to include in the export. |

**NOTE:** It is recommended that you save a backup copy of the form once all data is gathered.

4. Edit, delete, or archive existing forms.

#### ASCENDER ParentPortal Admin > Form Management > Form Creator

Once a form is created, it can be edited, archived, and deleted.

## Edit a form:

#### □ Under **Active Forms**:

If the set of the set of the s

The form details open in the **Edit Form** (right) section where you can edit details as described previously.

## Archive a form:

Archiving allows you to retain a form that may still be needed for reporting purposes but is no longer used for data collection. An archived form is no longer available to parents, but it is still accessible to administrators and grouped with other archived forms. A form can be un-archived at any time.

| Form Creator                         |                    |                                                                                                |
|--------------------------------------|--------------------|------------------------------------------------------------------------------------------------|
| + Add Form<br>I≣ Active Forms ↓      | Edit Form          | Copy Form                                                                                      |
| Supply list                          |                    | Language: English v                                                                            |
| Dynamic Forms                        | Form Name:         | Supply list                                                                                    |
| Contacts<br>Fields: 40               | Campus:            | 001 - (001 001 School PK-12) X                                                                 |
| New Student<br>Address<br>Fields: 16 | Form Instructions: | 004 - (004 004 School 06-12 ) ×<br>Download the form and purchase all supplies on list please. |
| New Student<br>Contacts<br>Fields 40 | Visible:           | ● Yes <sup>©</sup> No                                                                          |
| New Student                          | Archived:          |                                                                                                |
| Enrollment<br>Fields: 59             | Static Document:   | School_Supply_List.pdf                                                                         |
| Registration<br>Fields: 25           |                    | Save                                                                                           |
| Archived Forms                       |                    |                                                                                                |

Under **Active Forms** (left):

I hover over the new or existing form and click the edit icon.

The form details open in the **Edit Form** (right) section. Select **Archived** and click **Save**.

The form moves from the **Active Forms** list to the **Archived Forms** list.

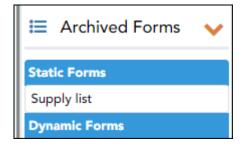

Clear the **Archived** field if you want to make the form active again. The form will move back to the **Active Forms** list.

## Delete a form:

## Under **Active Forms** (left):

imes - Hover over the new or existing form and click the delete icon.

You are prompted to confirm that you want to delete the form. Click **OK**.

**NOTE:** You cannot delete a form if it belongs to a group or if data exists for the form (i.e., if a parent has submitted changes associated with the form).

## 5. Create groups and add forms to groups:

1. Create the New Student Enrollment forms group.

## ASCENDER ParentPortal Admin > Form Group Management > New Student Enrollment

This page allows district-level users to add or modify the list of forms associated with enrollment of new students.

The list of available forms is pre-set and cannot be modified.

## NOTE:

Only static and standard forms can be added for New Student Enrollment Forms Group. Custom forms are not available for New Student Enrollment. The dynamic forms for New Student Enrollment are added by default and aren't viewable here.

Any selected static forms will be available to parents on Step 5 of the New Student Enrollment process; the parent can view, print, complete, and hand deliver these forms to the campus.

**Download Standard Forms:** 

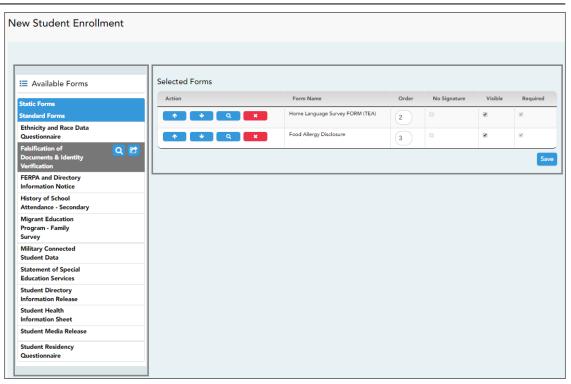

□ In the **Available Forms** (left) list:

• Hover over the form and click to preview the form. The form opens in a separate browser window.

C - Hover over the form and click to add the form to the New Student Enrollment group.

 $\Box$  The form is added to the **Selected Forms** (right) list where you can modify certain properties:

| Order           | Type the number indicating the order in which you want the forms<br>to be listed within the group. For example, type 1 if you want the<br>form to be listed first in the group.                                                                                                    |
|-----------------|----------------------------------------------------------------------------------------------------|
| No<br>Signature | Select if the form has no data input fields or the parent is not<br>required to acknowledge or submit the form. This only applies to<br>forms that are for information purposes only, such as a school<br>supply list or calendar.                                                                      |
|                 | When selected, the form will not have any buttons displayed in<br>ParentPortal allowing the parent to submit or acknowledge the form.<br>The form will be displayed as a read-only form.<br><b>NOTE:</b> For standard forms, the field is disabled; it is cleared by<br>default and cannot be selected. |
| Visible         | Select to make the form visible to parents. If not selected, the form<br>will not be displayed in ParentPortal, even if it is associated with a<br>group. This field can be used if you need to temporarily or quickly<br>block access to the form.                                                     |

| Required | Select to indicate to the parent that the form is required.<br><b>NOTE:</b> |
|----------|-----------------------------------------------------------------------------|
|          | For standard forms, the field is selected by default and cannot be cleared. |
|          | For static forms, the field is cleared by default and cannot be selected.   |

□ You can modify the order in which the forms are displayed in ParentPortal:

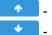

- Click to move the form up the list. Click to move the form down the list.

## □ Click **Save**.

## □ Under **Selected Forms**:

• Click to preview the form. The form opens in a separate browser window.

- Click to delete the form from the group.

You are prompted to confirm that you want to delete the form. Click **OK**. The form is removed from the list on the right and moved back to the Associated Forms list on the left.

2. Create the Returning Student Registration forms group.

## ASCENDER ParentPortal Admin > Form Group Management > Returning Student Registration

This page allows district-level users to create a set of forms for annual registration of returning students.

**NOTE:** Returning Student Registration refers to forms required annually for returning students, which is not the same as New Student Enrollment.

When Returning Student Registration is enabled at the district, these forms will be displayed to parents when they are logged on to ParentPortal, and parents will have notifications indicating their progress in the registration process.

#### **Returning Student Registration** Selected Forms 🗮 Available Forms Action Name Instruction Туре Static Forms ↑ ↓ Q X Registration Dynamic Standard Forms Ethnicity and Race Data Questionnaire Q 🖻 Falsification of Docum ents & Identity Verification The information on this form is required to address the McKinney-Vento Act 42 U.S.C. 11434a(2). The answers to this residency information help determine the services the student may be eligible to receive. Presenting a false record or falsifying records is an offense under Section 37.10, Penal code, and enrollment of the child under false documents subjects the person to liability for tuition or other costs. TEC Sec. 25.002(3)(d). ↑ ↓ ↓ × × ↓ ↓ ↓ ↓ × Standard FERPA and Directory Information Notice Residency Questionnaire Food Allergy Disclosure History of School Attendance -Secondary Read the form carefully and complete the form with the best possible information Standard Media Release Migrant Education Program -Family Survey Military Connected Student Data Statement of Special Education Services Student Directory Information Release Student Health Information Sheet Dynamic Contacts Custom Fo PTA Survey

□ In the **Available Forms** (left) list:

**Download Standard Forms:** 

• Hover over the form and click to preview the form. The form opens in a separate browser window.

G - Hover over the form and click to add the form to the Online Registration group.

□ The form is added to the **Selected Forms** (right) list:

**IMPORTANT:** Once a form is added to the group, it is live. There is no Save button.

|      | The instructions are displayed, as entered in Form Instructions on |
|------|--------------------------------------------------------------------|
|      | Form Management > Form Creator.                                    |
| Туре | The form type is displayed.                                        |

□ You can modify the order in which the forms are displayed in ParentPortal:

- Click to move the form up the list.

- Click to move the form down the list.

#### □ Under Selected Forms:

• Click to preview the form. The form opens in a separate browser window.

- Click to delete the form from the group.

You are prompted to confirm that you want to delete the form. Click **OK**. The form is removed from the list on the right and moved back to the **Available Forms** list on the left.

3. Create the Student Data Maintenance forms group.

## ASCENDER ParentPortal Admin > Form Group Management > Student Data Maintenance

This page allows district-level users to create a group of forms that parents can use for student data maintenance, such as changes to demographic data throughout the year (e.g., address or phone number changes).

| Student Data Maintenance                                                                           |                                                                  |            |                   |                                                                         |         |
|----------------------------------------------------------------------------------------------------|------------------------------------------------------------------|------------|-------------------|-------------------------------------------------------------------------|---------|
| + Add Group      Existing Groups      Contact group      Print group      RE-ENROLLMENT 2019- 2020 | Edit Group      Group Name:     Contact group      Instructions: |            | Language: English |                                                                         |         |
|                                                                                                    |                                                                  |            | Add Form          | Select                                                                  |         |
|                                                                                                    | Action                                                           | Name       |                   | Instructions                                                            | Туре    |
|                                                                                                    | ↑ ↓<br>Q ×                                                       | Contacts   |                   |                                                                         | Dynamic |
|                                                                                                    | * *<br>Q ×                                                       | PTA Survey |                   | Please complete this form<br>by the end of the first<br>week of school. | Custom  |

## Add a group:

□ Click + Add Group.

#### A pop-up window opens.

| + Add New Group |       | ×              |
|-----------------|-------|----------------|
| Group Name:     |       |                |
| Instructions:   |       |                |
|                 | Cance | Add Form Group |

| <b>Group Name</b> | Type a name for the group.                                                                                                    |
|-------------------|----------------------------------------------------------------------------------------------------|
|                   | Add or update any instructions for the form group, such as<br>clarification about which forms are included in the group.<br><b>NOTE:</b> If you are creating a group for Spanish forms, the<br>instructions should be typed in Spanish. If you do not type<br>Spanish instructions under <b>Instructions</b> , English instructions will<br>be displayed even if the parent is viewing ParentPortal in<br>Spanish. |

## □ Click Add Form Group.

The group is added to the **Existing Groups** (left) list.

## Edit a new or existing group:

□ In the **Existing Groups** (left) list:

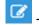

- Hover over the new or existing group and click the edit icon.

The group details open in the **Edit Group** section (right) where you can add or edit group details:

| Language   | Select the language of the forms in the group.<br><b>NOTE:</b> If you select Spanish, but you did not type Spanish instructions under <b>Instructions</b> , English instructions will be displayed even if the parent is viewing ParentPortal in Spanish. |
|------------|----------------------------------------------------------------------------------------------------|
| Group Name | The current group name is displayed and can be edited.                                                                                                    |

| Instructions | The current instructions for the form group are displayed and can<br>be edited.<br><b>NOTE:</b> If you are creating a group for Spanish forms, the<br>instructions should be typed in Spanish. If you do not type<br>Spanish instructions under <b>Instructions</b> , English instructions will<br>be displayed even if the parent is viewing ParentPortal in<br>Spanish. |
|--------------|----------------------------------------------------------------------------------------------------|
| Add Form     | Select each form you want to add to the group. Be sure to select forms that correspond to the selected <b>Language</b> .                                                                                                    |

As forms are added, they are listed below the Edit Group section in the order they were added.

□ You can modify the order in which the forms are displayed in ParentPortal:

Click to move the form up the list. - Click to move the form down the list.

Under **Edit Group** (right):

• Click to preview the form. The form opens in a separate browser window.

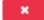

- Click to delete the form from the group.

You are prompted to confirm that you want to delete the form. Click **OK**. The form is removed from the group but not deleted from the ParentPortal server.

□ Under **Existing Groups** (left):

- Hover over and click the icon to delete a group.

4. Create the Public Documents group.

## ASCENDER ParentPortal Admin > Form Group Management > Public Documents

This page allows district-level users to create a group of forms that a parent can access without having a ParentPortal account, such as calendars, school supply lists, etc. The parent will be able to access these documents without logging on.

Only static forms can be added to these groups. If at least one static form has

been added to this group, the parent can click the **District Name Documents** link on the ParentPortal login page to access the documents.

**NOTE:** A static form must already be created for each uploaded document before it can be added to a group.

| Public Documents                     |                   |             |           |              |         |
|--------------------------------------|-------------------|-------------|-----------|--------------|---------|
| + Add Group                          | C Edit (          | Group       |           |              |         |
| Existing Groups Calendars Enrollment |                   | Group Name: | Calendars | Language     | English |
|                                      |                   |             | Add Form  | Select       |         |
|                                      | Action<br>No data | Name        |           | Instructions | Туре    |

## Add a group:

## Click + Add Group.

A pop-up window opens.

| + Add New Group |                     | ×  |
|-----------------|---------------------|----|
| Group Name:     |                     |    |
| Instructions:   |                     |    |
|                 | Cancel Add Form Gro | up |

Group Name Type a name for the group.

| Add or update any instructions for the form group, such as         |
|--------------------------------------------------------------------|
| clarification about which forms are included in the group.         |
| <b>NOTE:</b> If you are creating a group for Spanish forms, the    |
| instructions should be typed in Spanish. If you do not type        |
| Spanish instructions under Instructions, English instructions will |
| be displayed even if the parent is viewing ParentPortal in         |
| Spanish.                                                           |

## □ Click **Add Form Group**.

The group is added to the **Existing Groups** (left) list.

## Edit a new or existing group:

□ In the **Existing Groups** (left) list:

I hover over the new or existing group and click the edit icon.

The group details open in the **Edit Group** section (right) where you can add or edit group details:

| Language          | Select the language of the forms in the group.                                                                                                    |
|-------------------|----------------------------------------------------------------------------------------------------|
|                   | If you are creating a group for Spanish forms, select Spanish.                                                                                                    |
| <b>Group Name</b> | The current group name is displayed and can be edited.                                                                                                    |
| Instructions      | The current instructions for the form group are displayed and can<br>be edited.<br><b>NOTE:</b> If you are creating a group for Spanish forms, the<br>instructions should be typed in Spanish. If you do not type<br>Spanish instructions under <b>Instructions</b> , English instructions will<br>be displayed even if the parent is viewing ParentPortal in<br>Spanish. |
| Add Form          | Only static forms are listed.<br>Select each form you want to add to the group. Be sure to select<br>forms that correspond to the selected <b>Language</b> .                                                                                                    |

As forms are added, they are listed below the **Edit Group** section in the order they were added.

□ You can modify the order in which the forms are displayed in ParentPortal:

- Click to move the form up the list.

- Click to move the form down the list.

Under Edit Group:

- Click to preview the form. The form opens in a separate browser window.

Click to delete the form from the group.

You are prompted to confirm that you want to delete the form. Click **OK**. The form is removed from the group but not deleted from the ParentPortal server.

Under **Existing Groups** list (left side):

× - H

- Hover over and click the icon to delete a group.

6. Enable forms for parents.

## ASCENDER ParentPortal Admin > Admin Menu > Form Settings

Once forms are set up, you can enable New Student Enrollment, Returning Student Registration, and Student Data Maintenance in ParentPortal throughout the district, and manage other form settings.

**NOTE:** Public Documents (i.e. calendars, school supply lists, downloadable registration forms) will be available on the ASCENDER ParentPortal Login page once the static forms have been created (Form Management > Document Upload and Form Management > Document Upload > Form Creator) and added to the Public Documents group (Form Group Management > Public Documents).

| Form Settings                                             |                         |                                                          |                              |
|-----------------------------------------------------------|-------------------------|----------------------------------------------------------|------------------------------|
| Access Control                                            |                         |                                                          |                              |
| New Student Enrollment                                    |                         |                                                          |                              |
| Parent Access is enabled                                  |                         |                                                          | Enable Parent Access:<br>Yes |
| New Enrollment Authentication (CAPTCHA should be used for | on Type: CAPTCHA        |                                                          |                              |
| Returning Student Regist                                  |                         |                                                          | Enable Parent Access:<br>Yes |
| Range:                                                    |                         | District Registration Confirmation Message:              |                              |
| to                                                        |                         | District Registration Commation Message:                 |                              |
| 02/14/2020                                                |                         | Thank you for completing the Re-Enrollment registration. |                              |
| School Year:                                              | 2020<br>Save Date Clear |                                                          | Update Message               |
| Student Data Maintenand                                   | e                       |                                                          |                              |
| Parent Access is enabled                                  |                         |                                                          | Enable Parent Access:<br>Yes |
|                                                           |                         |                                                          |                              |

PP

## **Access Control:**

## **New Student Enrollment**

## Enable or disable new student enrollment in ParentPortal.

| Enable Parent<br>Access               | This field enables and disables New Student Enrollment in ParentPortal.<br>This field is set to <b>No</b> by default. Leave set to <b>No</b> until setup is<br>complete and you are ready to enable Student Enrollment.<br>When set to <b>Yes</b> . the <b>Enroll a New Student</b> button will become active<br>on the ParentPortal allowing the parent to enroll a new student in the<br>district. |
|---------------------------------------|----------------------------------------------------------------------------------------------------|
| New Enrollment<br>Authentication Type | Select the user validation method for Student Enrollment:                                                                                                    |
|                                       | <b>CAPTCHA</b> - Validate a user by CAPTCHA, which is a tool that protects websites against<br>bots by generating codes that humans can pass but computer programs cannot pass.<br>When this option is enabled, the registration key is automatically generated once you<br>correctly enter the CAPTCHA code. An email message is sent to the parent containing the<br>registration key.             |
|                                       | <b>IMPORTANT:</b> The CAPTCHA option should only be used during short-term enrollment events such as Kinder Roundup.                                                                                                    |

## **Returning Student Registration**

|                                               | 1                                                                                                    |
|-----------------------------------------------|----------------------------------------------------------------------------------------------------|
| Enable Parent Access                          | This field enables and disables Returning Student Registration.                                                                                                    |
|                                               | Select <b>Yes</b> if you will be using Returning Student Registration.                                                                                                    |
|                                               | Use <b>Online Registration Date Range</b> to control when Returning Student Registration is available to parents.                                                             |
| Online Registration<br>Date Range             | To specify the beginning and ending dates for registration:                                                                                                    |
|                                               | $\Box$ Click in the field, and a calendar opens.                                                                                                    |
|                                               | <ul> <li>First click the start date, then click the end date.</li> <li>The calendar closes once you click the end date.</li> </ul>                                            |
|                                               | When the current date falls on or within these dates, parents will be able to use Returning Student Registration for students who are enrolled in the district.               |
|                                               | If no dates are entered, or if the current date is outside the date range, Returning Student Registration is not available in ParentPortal.                                   |
| School Year                                   | The displayed school year is determined by looking at the<br>From/Beginning date-year to determine the school year/ending<br>year that Returning Student Registration is for. |
| District Registration<br>Confirmation Message | Type a message that will be displayed to parents upon<br>successfully completing Registration in ParentPortal.                                                                |
|                                               | Click Update Message.                                                                                                    |

## Enable or disable annual registration of returning students.

## Notes:

- Move to Grade Reporting does not need to be run prior to enabling parent access to Returning Student Registration.
- Districts can accept or reject pending changes for returning students before or after Move to Grade Reporting has been run.

## **Student Data Maintenance**

## Enable or disable ongoing student data maintenance.

**Enable Parent Access** This field enables and disables Student Data Maintenance in ParentPortal.

## What Happens Next?

#### **Review enrollment requests:**

As students are enrolled online in ParentPortal, an administrator must review each enrollment request, create a record for each registered student, and assign a ParentPortal ID to each student.

See the following guides:

- Parent: Enroll New Student
- Campus: Accept Student & Issue ID

#### Review student demographic change requests and form submission:

As parents update data for their students and/or complete Returning Student Registration, campus staff must review and approve each data change. As parents submit data and forms from ParentPortal, the campus staff can monitor the status and identify students who are missing required forms.

See the following guides:

- Parent: Add/Register Student
- Parent: Maintain Student Data
- Campus: Review & Accept Data Changes

## View form usage:

- Form Management > Form Usage > Usage Statistics Displays information about form usage across the district or campus, or for a specific parent. Archived forms are not included in these counts.
- Form Management > Form Usage > Individual Form Information Displays data that is collected when a parent makes changes online to a student's registration information or accepts the data that is currently stored in the registration tables. You can retrieve and delete data for a specific form for the entire campus or district, as well as by parent.

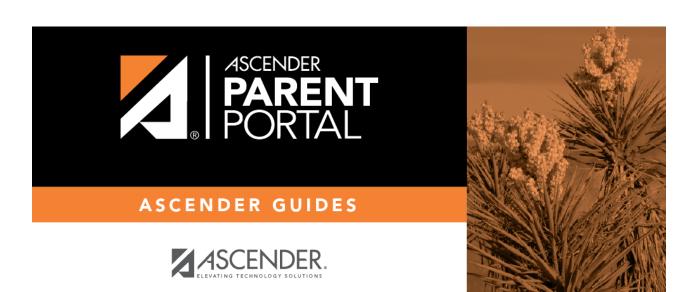

PP

# **Back Cover**

2.